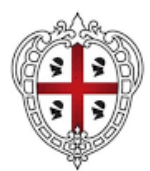

**REGIONE AUTÒNOMA DE SARDIGNA** 

REGIONE AUTONOMA DELLA SARDEGNA

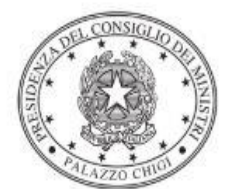

Dipartimento per la programmazione e il coordinamento della politica economica

## **LEGGE 9 GENNAIO 1989, N. 13 Disposizioni per favorire il superamento e l'eliminazione delle barriere architettoniche negli edifici privati situati nei Comuni della Regione Sardegna**

Istruzioni operative per la generazione del CUP tramite Template

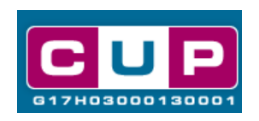

Data elaborazione documento: 28/04/2022

A cura dell'Ufficio V – Monitoraggio degli investimenti pubblici – DIPE

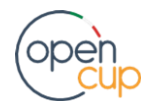

[opencup.gov.it](http://opencup.gov.it/) il portale degli investimenti pubblici in Italia

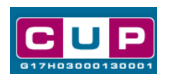

# **Indice**

<span id="page-1-0"></span>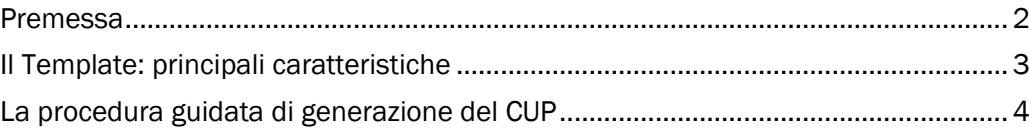

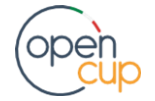

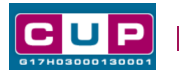

### Premessa

Il presente documento descrive la procedura guidata di generazione dei CUP con riferimento alla **concessione di contributi a cittadini privati**, da parte dei Comuni della Regione Sardegna, per favorire il **superamento e l'eliminazione delle barriere architettoniche**, previsti dall'articolo 10 della **Legge 9 gennaio 1989, n. 13** e dall'articolo 18 della **Legge regionale 30 agosto 1991, n. 32**, con cui la Regione Sardegna cofinanzia gli interventi.

Il procedimento prevede che il Ministero delle infrastrutture e della mobilità sostenibili MiMS, ripartisca tra le Regioni richiedenti, con proprio decreto, le risorse di cui al Fondo speciale istituito per gli interventi di cui sopra per l'abbattimento delle barriere architettoniche in edifici privati.

Il riparto delle risorse è realizzato sulla base del fabbisogno individuato dai singoli Comuni, i quali dovranno provvedere alla **richiesta del CUP immediatamente dopo l'approvazione della graduatoria comunale**, restando inteso che la **Regione richiederà la trasmissione dei CUP entro il momento di approvazione della graduatoria regionale definitiva.**

Allo scopo di **agevolare i Comuni nella richiesta del CUP**, si è resa disponibile una **procedura guidata e semplificata** attraverso la creazione di **due** *template*, ovvero specifici modelli precompilati. La modalità di utilizzo dei suddetti *template* all'interno del Sistema CUP è descritta di seguito nel dettaglio.

Quanto illustrato nel documento recepisce la soluzione condivisa tra il **[DiPE](http://www.programmazioneeconomica.gov.it/sistema-mipcup/faq/)** della **Presidenza del Consiglio dei ministri** e l'Assessorato dei lavori pubblici - Direzione generale dei lavori pubblici - Servizio edilizia residenziale della **Regione Sardegna**.

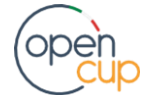

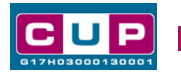

## <span id="page-3-0"></span>Il Template: principali caratteristiche

Per la generazione dei CUP in oggetto sono stati realizzati **due distinti Template**, uno destinato alla generazione di **CUP cumulativi**, l'altro per la generazione di CUP riferiti a **singoli beneficiari**.

Si ricorda che il **CUP CUMULATIVO** fa capo ad un unico complesso di interventi, **definito con un unico, specifico atto amministrativo**, e che riguardi un solo settore economico beneficiario. Qualora siano rispettate le condizioni sopra riportate, l'amministrazione responsabile può richiedere un solo codice CUP, e non tanti codici quanti sono i singoli progetti.

Per ulteriori approfondimenti è possibile consultare le Delibere CIPE n. 24/2004, 151/2006 Allegato 1 e 54/2010.

I template oggetto della misura sono contrassegnati rispettivamente dai seguenti codici:

- **2204002 –** (CUP CUMULATIVO, unico insieme di beneficiari)
- **2204003 –** (CUP NON CUMULATIVO, beneficiario unico)

A chi sono rivolti: amministrazioni comunali della Regione Sardegna.

Ciascun Comune dovrà generare **un CUP scegliendo il template in base alla casistica in cui ricade il progetto.**

Per generare un CUP CUMULATIVO scegliere:

Codice Template: **2204002**

Nome Template: **Regione Sardegna - Contributi per abbattimento delle barriere architettoniche negli edifici privati, ex L. n. 13/1989 (CUP CUMULATIVO)**

Descrizione Template: Regione Sardegna - Contributi per il superamento ed eliminazione delle barriere architettoniche negli edifici privati, ex L. n. 13/1989

Per generare un CUP NON CUMULATIVO scegliere:

Codice Template: **2204003**

Nome Template: **Regione Sardegna - Contributi individuali per l'abbattimento delle barriere architettoniche negli edifici privati, ex L. n. 13/1989 (NON CUMULATIVO)**

Descrizione Template: Regione Sardegna - Contributi per il superamento ed eliminazione delle barriere architettoniche negli edifici privati, ex L. n. 13/1989

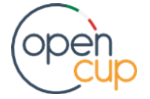

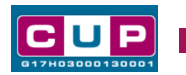

## <span id="page-4-0"></span>La procedura guidata di generazione del CUP

- 1. Entrare nell'area riservata del Sistema CUP e cliccare sulla funzione "**Richiesta CUP completo**"
- 2. Inserire nell'apposito campo di **Ricerca Template di riferimento** il codice relativo al template d'interesse come sopra indicato: il codice **2204002** per CUP CUMULATIVI*,* il codice **2204003** per CUP NON CUMULATIVO, e cliccare sul tasto "**Vai al Template**".

#### **Fig. 1 – Inserimento del Codice Template**

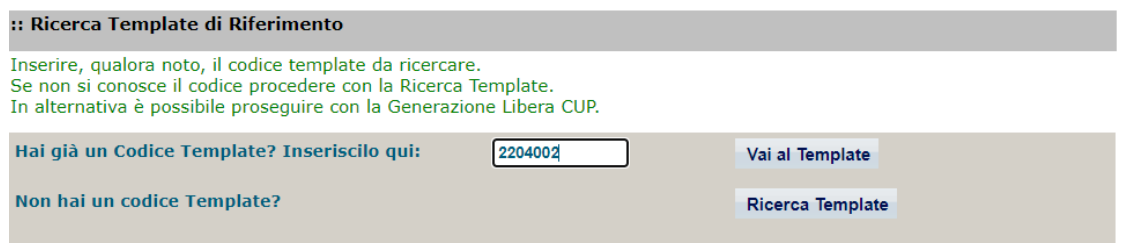

3. Seguire la **procedura di generazione guidata** compilando le schermate nell'ordine previsto.

**Il simbolo** contrassegna le **parti preimpostate** e non modificabili, **oppure corredate da indicazioni utili** da seguire nello specifico contesto. Tutti i campi contrassegnati con il simbolo \* (asterisco) sono obbligatori.

Di seguito è illustrato il dettaglio completo delle informazioni previste nel corredo informativo del CUP.

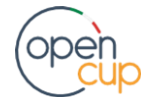

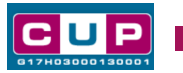

#### **Prima schermata: classificazione e anno di decisione**

Una volta selezionato il template apparirà la prima schermata con le informazioni relative alla classificazione del progetto.

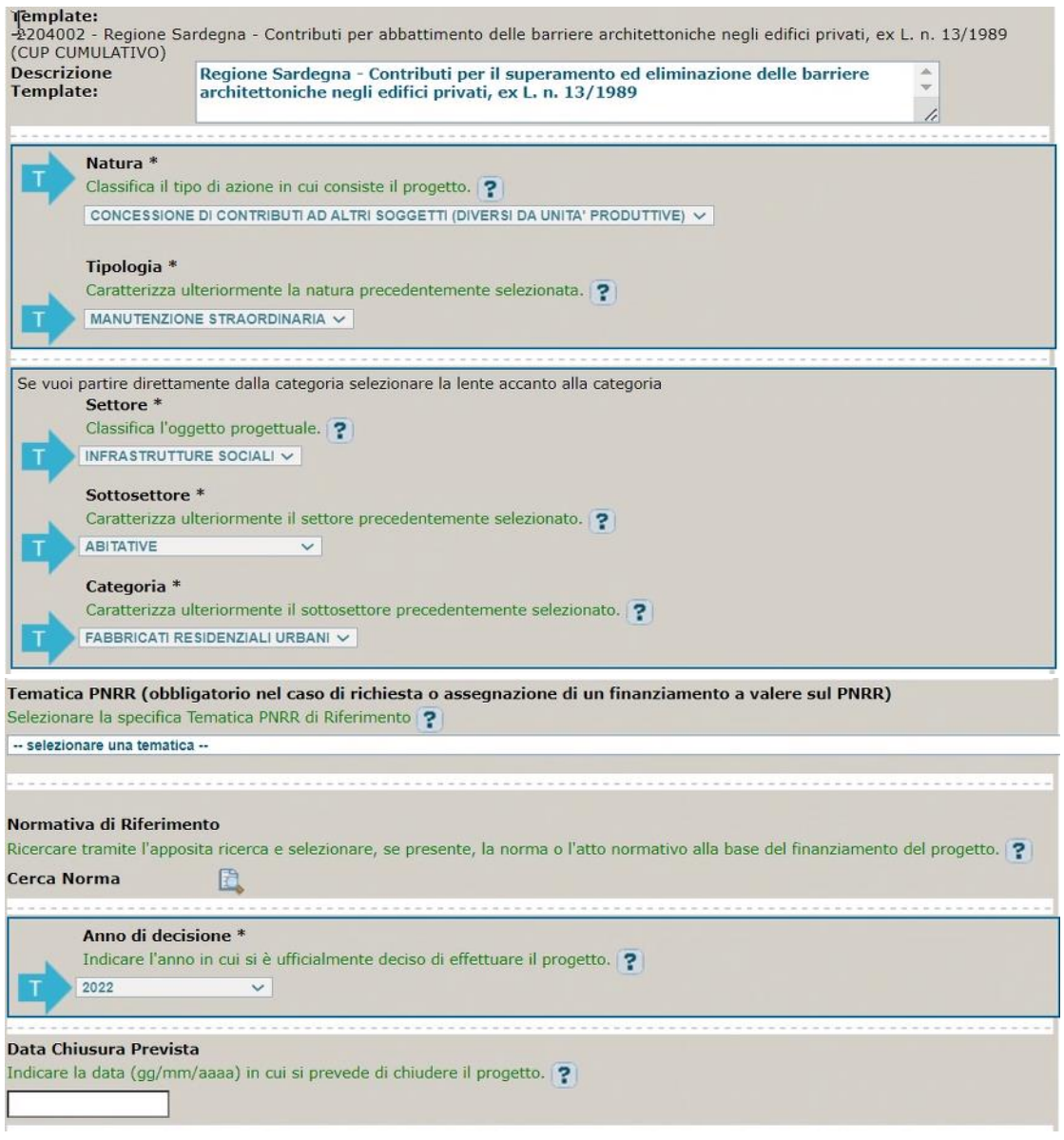

**Natura, Tipologia, Settore, sottosettore e Categoria di intervento**: campi già preimpostati e non modificabili.

**Tematica PNRR**: non selezionare alcuna voce, perché il progetto non rientra tra le linee di finanziamento del Piano Nazionale di Ripresa e Resilienza.

**Normativa di riferimento**: non valorizzare

**Anno di decisione**: impostato su 2022, non modificabile;

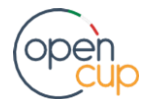

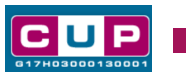

**Data chiusura prevista**: campo facoltativo, indicare la data previsionale per il completamento del progetto.

#### **Seconda schermata: CUP CUMULATIVO e MASTER**

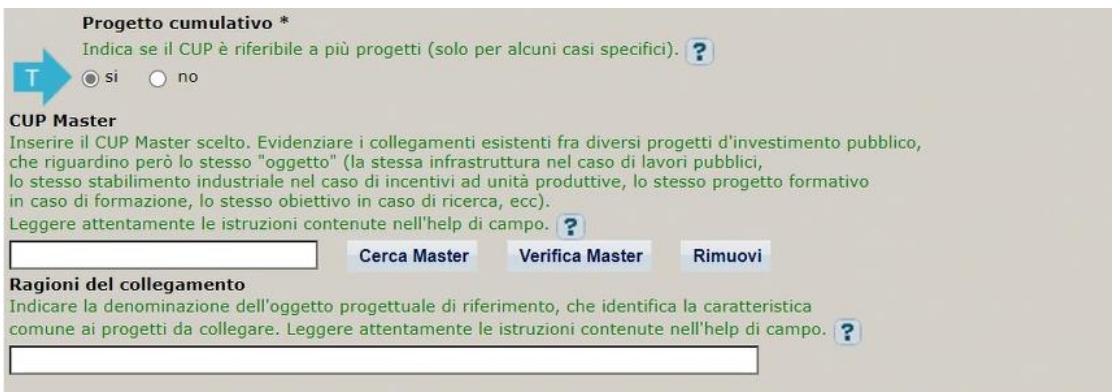

**Progetto cumulativo:** il campo è preimpostato (SI o NO) a seconda del template selezionato all'inizio della procedura di generazione.

**CUP MASTER e ragioni del collegamento**: NON COMPILARE.

#### **Terza schermata, parte 1: descrizione del progetto**

ATTENZIONE: la compilazione dei campi di seguito riportati, relativi alla descrizione del progetto, varia a seconda del Template selezionato.

Nel caso di CUP CUMULATIVO:

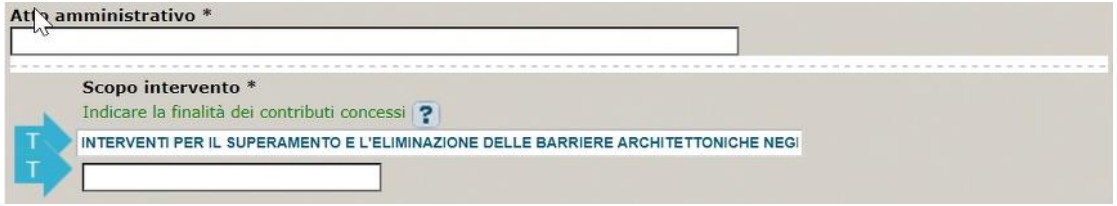

Atto amministrativo: riportare gli estremi dell'atto di approvazione della graduatoria comunale.

**Scopo intervento:** campo preimpostato, non modificabile.

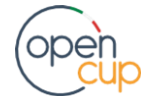

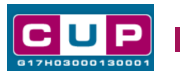

Nel caso di CUP NON CUMULATIVO:

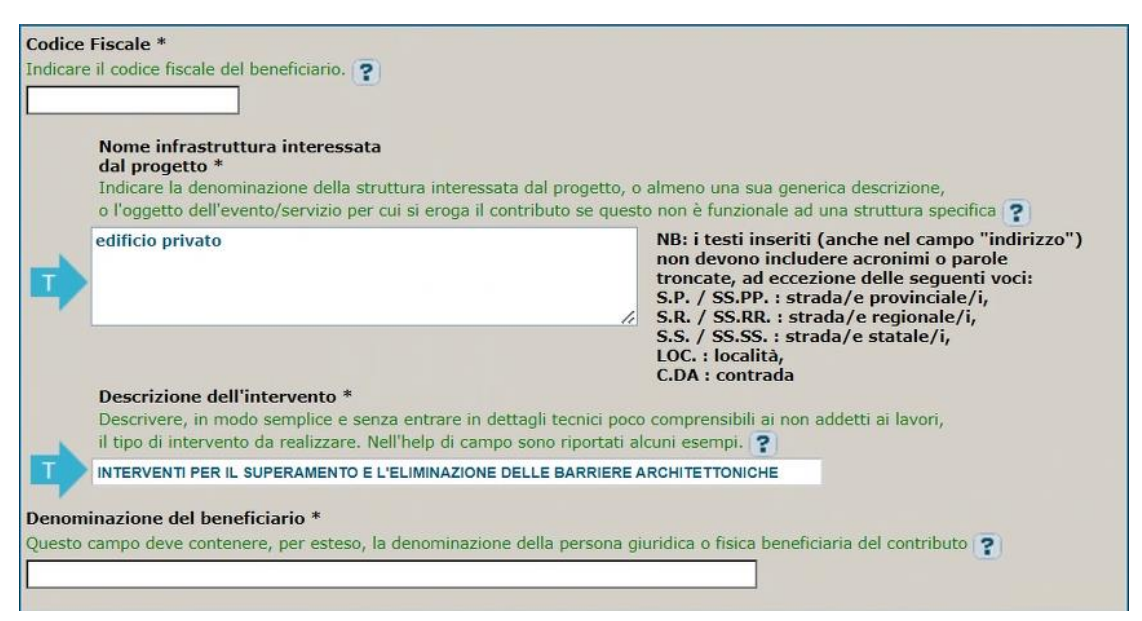

**Codice fiscale1**: inserire il CF del beneficiario del contributo.

**Nome infrastruttura interessata del progetto**: campo preimpostato non modificabile.

**Descrizione dell'intervento**: campo preimpostato non modificabile.

**Denominazione del beneficiario:** inserire nome e cognome del beneficiario del contributo (cfr. nota n.1).

<sup>1</sup> I dati personali forniti saranno trattati nel rispetto della normativa privacy vigente.

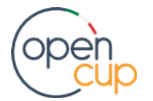

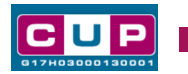

### **Terza schermata, parte 2: localizzazione del progetto e informazioni aggiuntive**

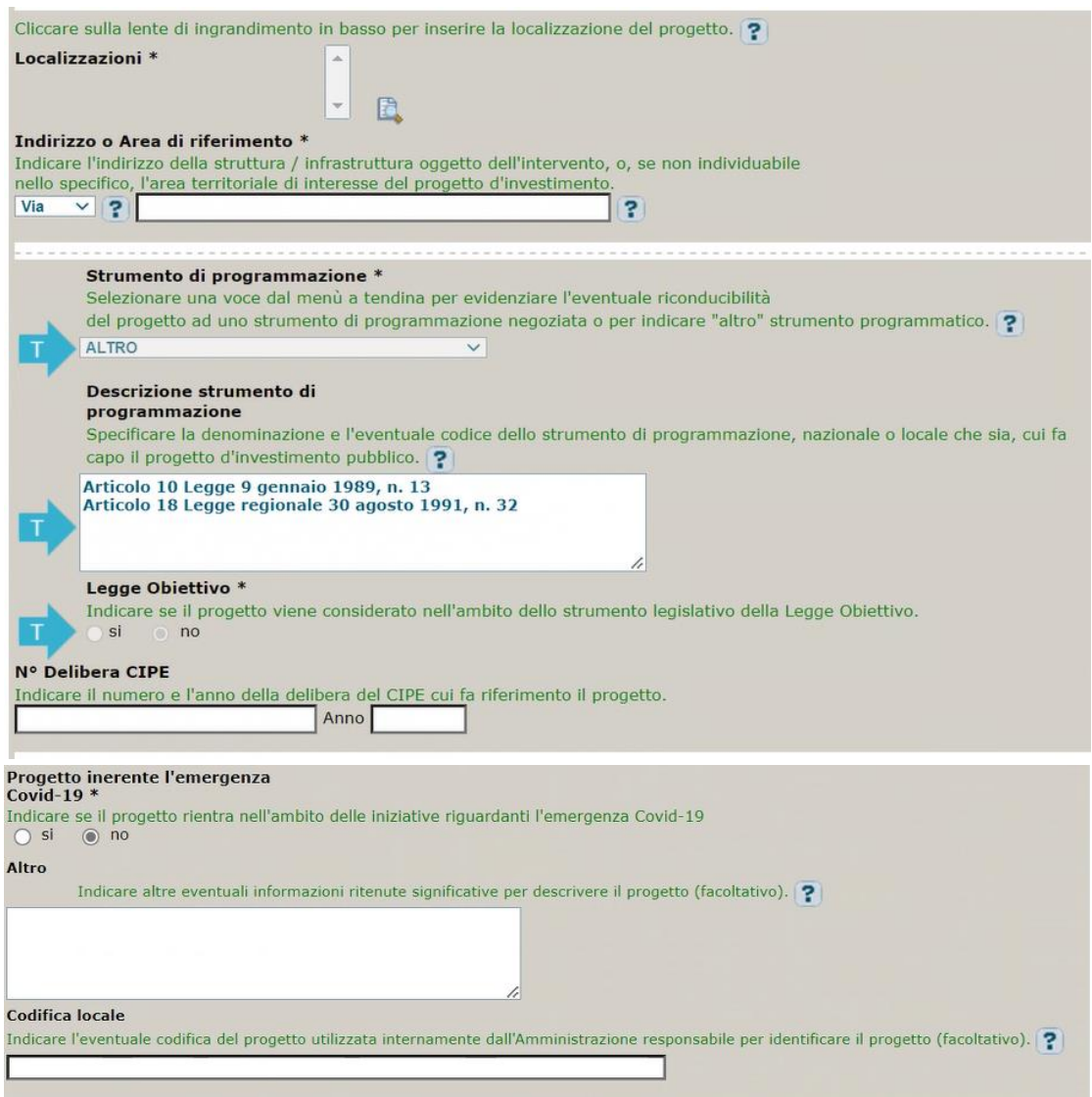

**Localizzazione:** selezionare il comune presso cui è situato l'edificio privato del beneficiario.

**Indirizzo:** inserire l'indirizzo dell'edificio privato.

**Strumento di programmazione**: preimpostato, non modificabile (visibile solo nel caso di CUP non cumulativo).

**Legge Obiettivo** impostato su "NO", non modificabile.

**N. Delibera CIPE:** lasciare il campo vuoto.

#### **Progetto inerente all'emergenza Covid-19:** selezionare "NO"

**Altro**: campo facoltativo

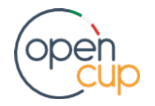

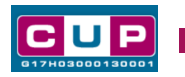

**Codifica locale:** campo facoltativo, indicare, se prevista, una codifica utilizzata internamente dall'ente per individuare il progetto.

### **Quarta schermata: settore di attività economica del beneficiario**

I campi **Sezione**, **Divisione**, **Gruppo** e **Classe** sono preimpostati e non modificabili. **Categoria e Sottocategoria**: non valorizzare.

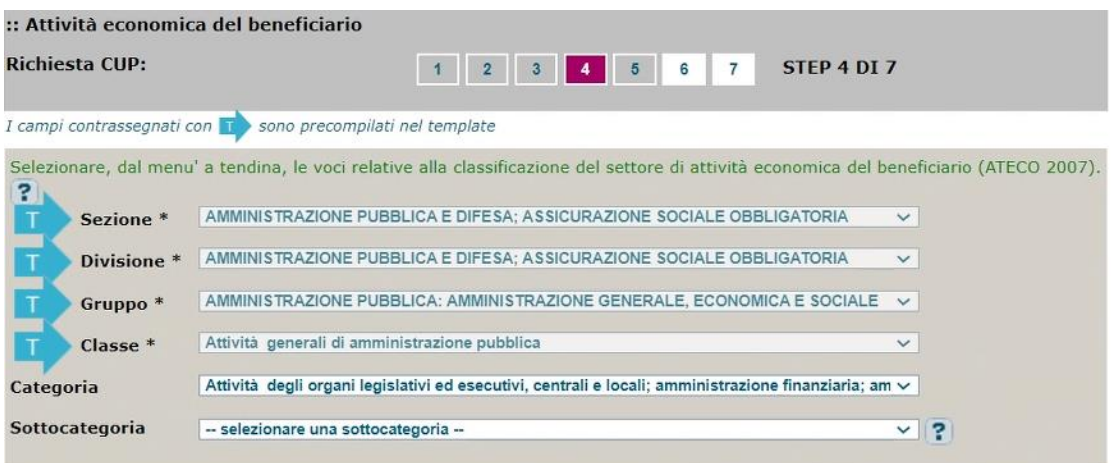

#### **Quinta schermata: caratteristiche finanziarie del progetto**

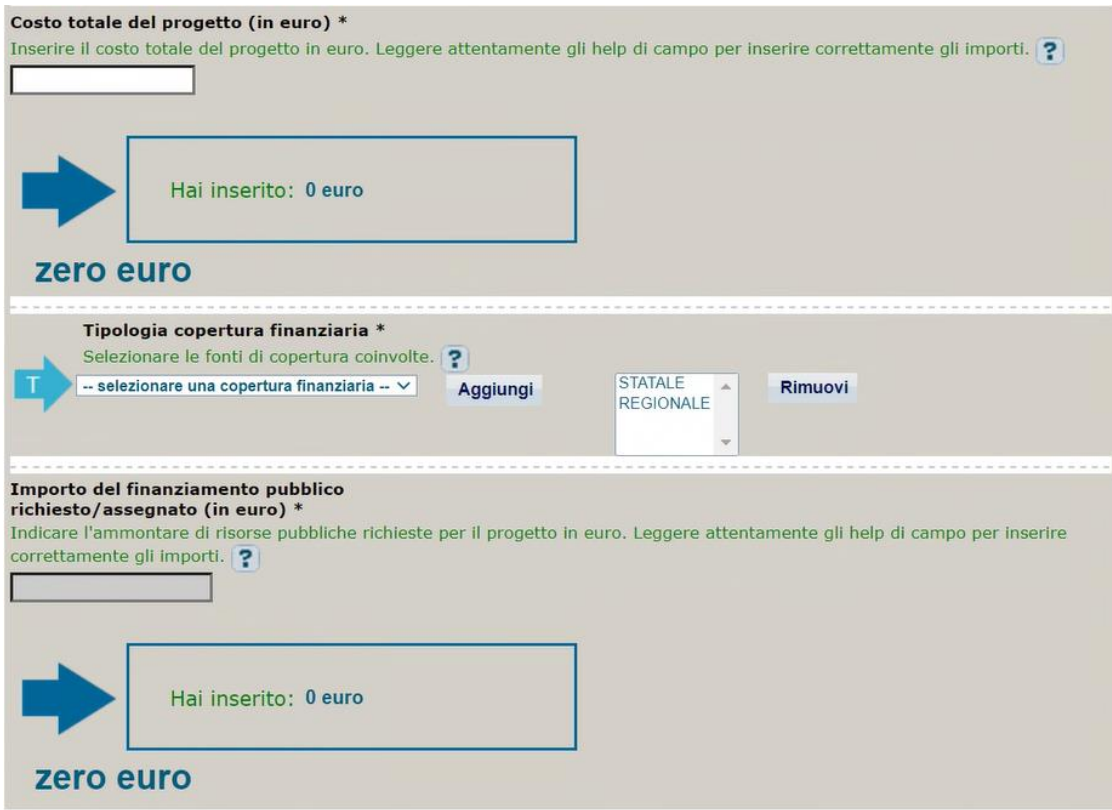

**Costo totale del progetto**: indicare l'importo complessivo del progetto.

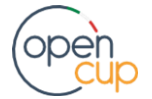

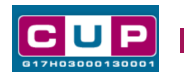

**Tipologia copertura finanziaria**: preimpostato su fonte STATALE e REGIONALE; aggiungere eventuali altre fonti (es. COMUNALE, PRIVATA) qualora previste.

**Importo del finanziamento pubblico**: qualora non siano presenti risorse private, il finanziamento pubblico coinciderà con il costo; se presente una fonte privata, questo campo dovrà corrispondere all'ammontare delle sole risorse pubbliche.

- 4. Al termine della fase di compilazione delle schermate, proseguendo nella pagina successiva, sarà proposto un **riepilogo** di tutte le informazioni inserite, al fine di una verifica finale da parte dell'utente. Se occorre modificare alcune informazioni, sarà necessario tornare indietro nella procedura di generazione utilizzando gli appositi bottoni in fondo alla pagina. Altrimenti, se le informazioni sono corrette, si può passare al punto successivo.
- 5. Cliccare sul tasto "**Genera CUP**" per terminare la procedura.

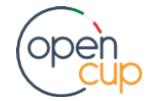